## How to schedule a Zoom Meeting in Outlook using the Zoom App

# Do NOT do this for Rooms 3.104, 3.102, 2.125 & Auditorium Open Video Conference Request

Click on your calendar in Outlook

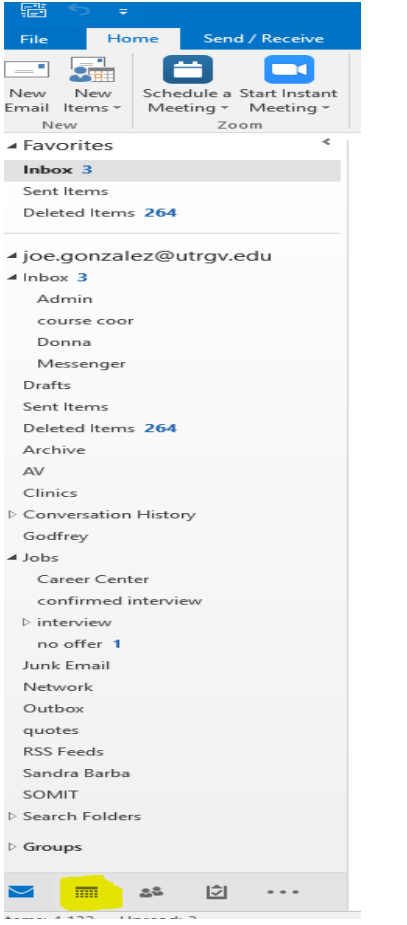

## Select the date & time, you wish to create your Zoom

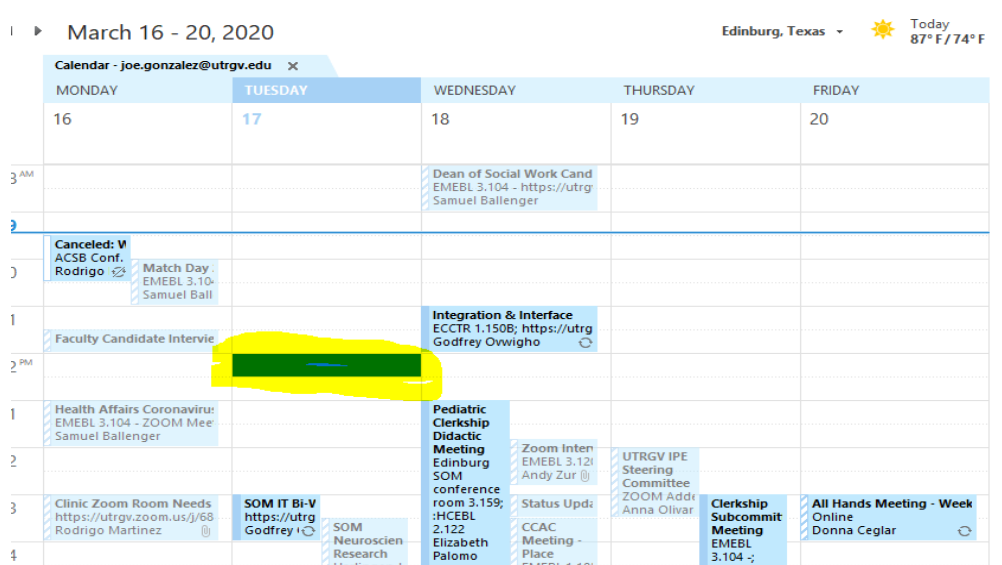

#### Click on Schedule a Meeting

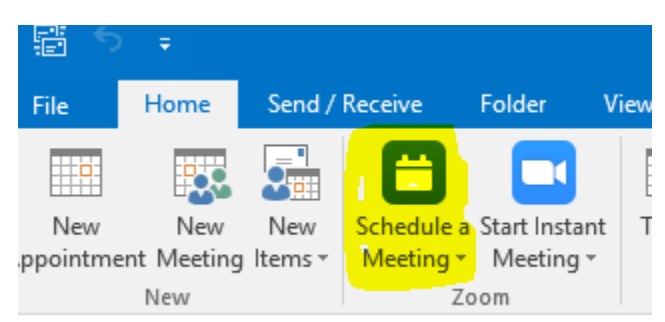

## Sign In Zoom Cloud Meetings "Sign in with SSO"

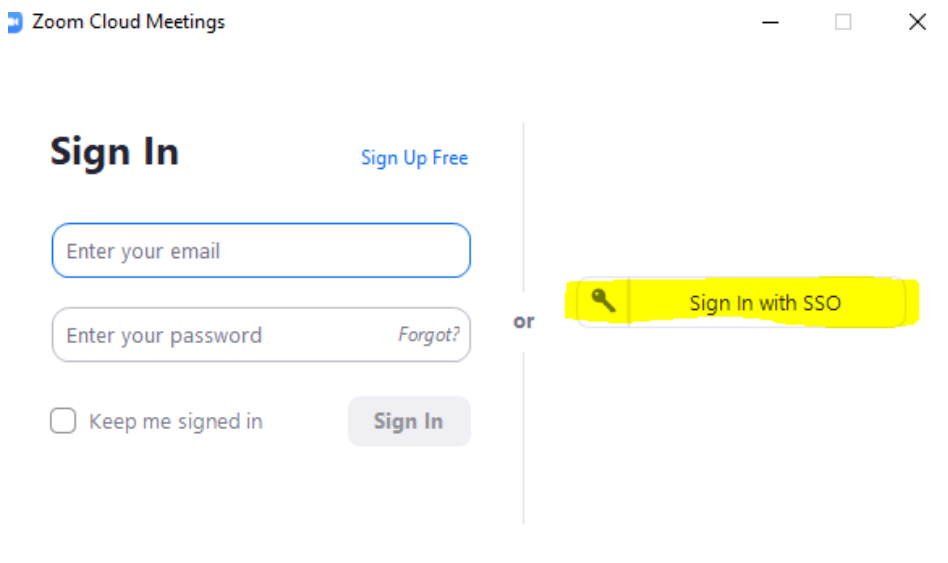

 $\langle$  Back

### "UTRGV" should be the only typed in if needed – click Continue

![](_page_1_Picture_6.jpeg)

# Sign In with SSO

![](_page_1_Picture_56.jpeg)

 $\langle$  Back

#### Type in Your UTRGV Credentials and Sign In

![](_page_2_Picture_1.jpeg)

After login - Minimize this screen and continue with the Outlook app Zoom Scheduler

![](_page_2_Picture_57.jpeg)

Under Meeting ID select "Generate Automatically"

Under Password Meeting password uncheck "Require meeting password"

Under Video both should be set to "On"

Under Audio "Telephone and Computer Audio"

Alternative hosts: type in a backup host via the utrgv email address

Click Continue

![](_page_3_Picture_31.jpeg)

# Type in Attendees

Adjust Subject Line (Title your Meeting)

Adjust Location (Bldg and room number of your meeting)

Adjust Start time (Make time Changes if needed)

Adjust End time (Select the end time of your meeting)

#### Send your Invite

![](_page_3_Picture_32.jpeg)